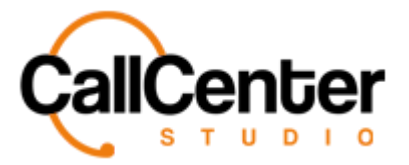

*Grammar*

# **Grammar**

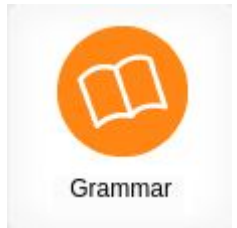

#### **Adding a Grammar**

1. Click the new button,  $\blacksquare$ , in the top right-hand corner, the following pop-up screen will appear as shown below:

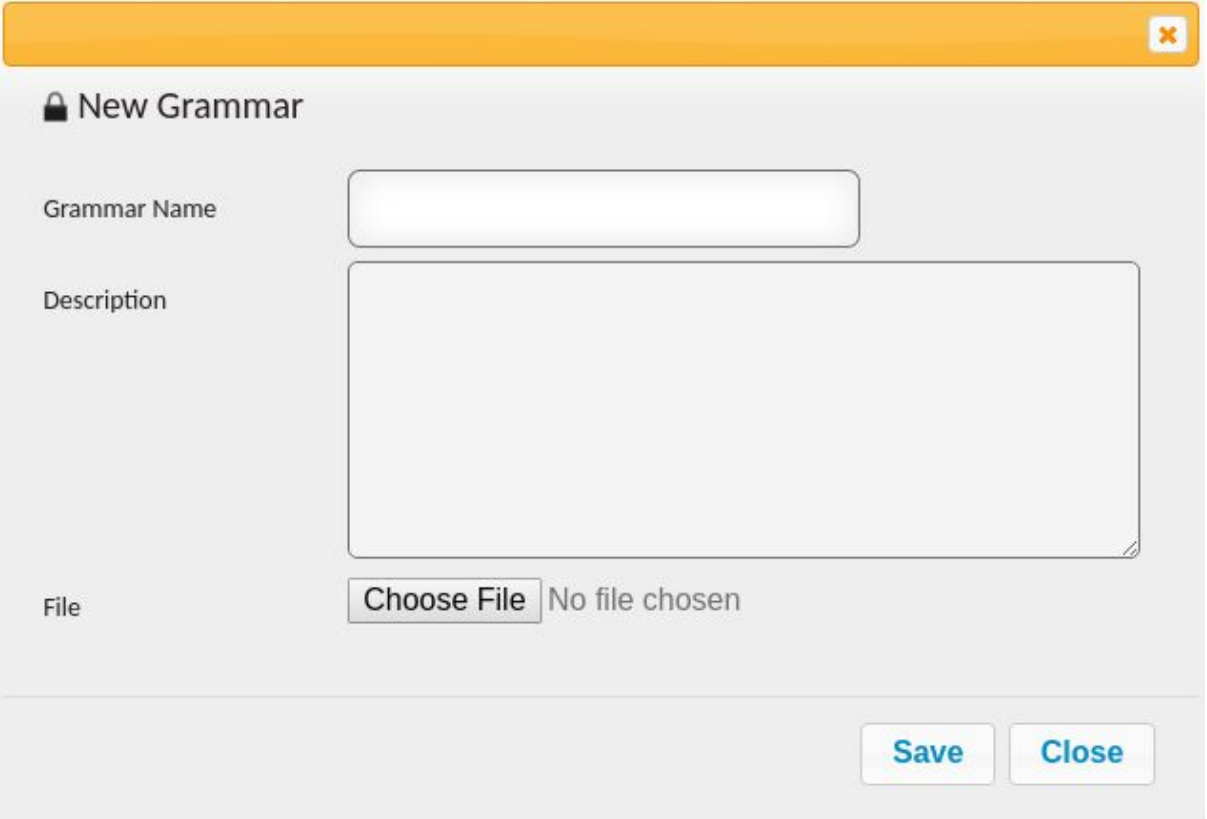

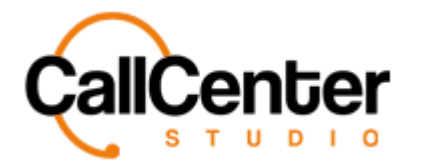

- 2. In the "Grammar Name" input box, type the desired name.
- 3. In the "Description" input box, if desired, type a description.
- 4. Click the "Choose File" button, **Choose File** . The file explorer will appear, as shown below:

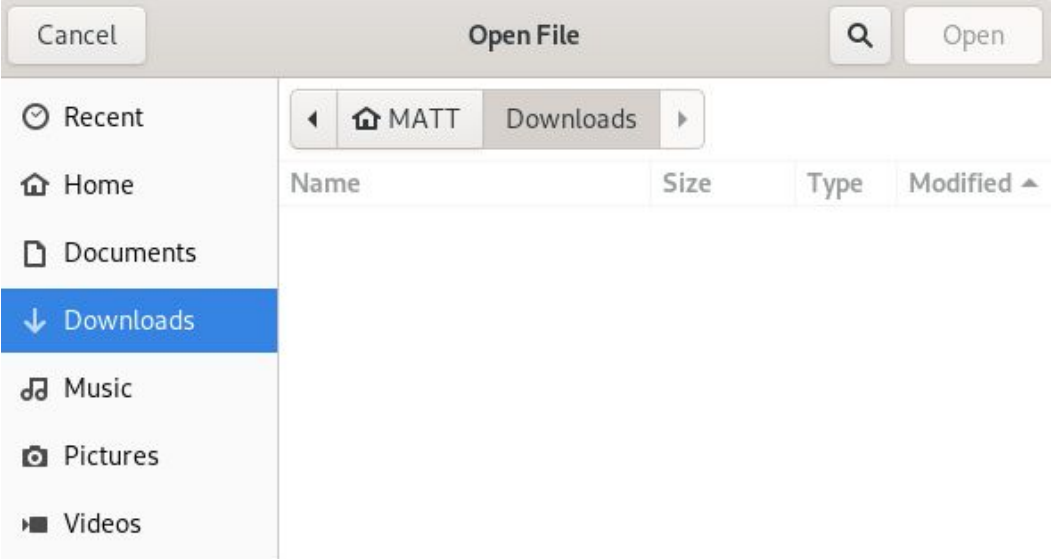

5. Double click the desired grammar file. The grammar rule will appear in the pop-up window, as shown below:

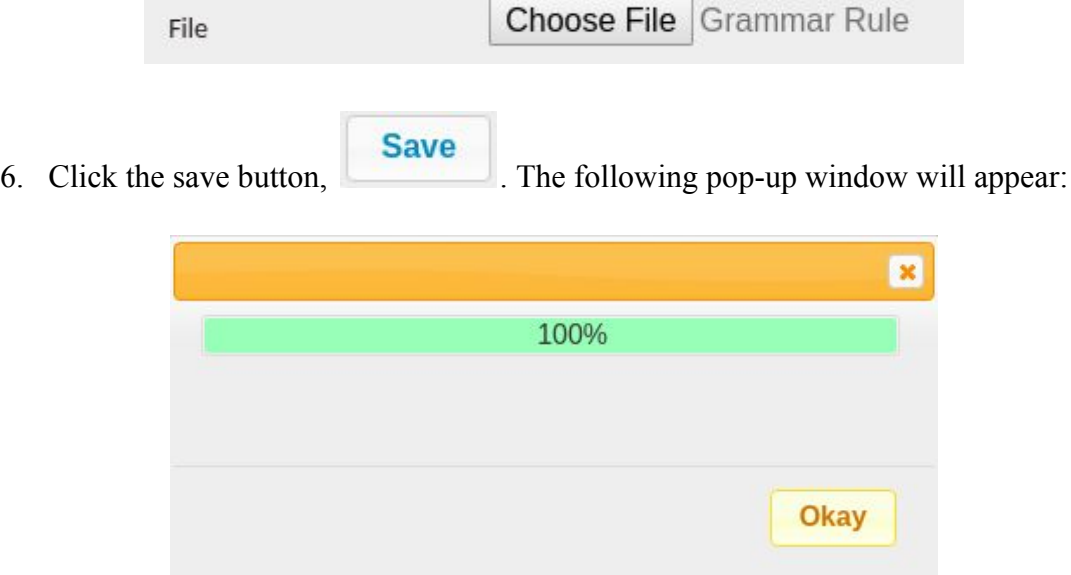

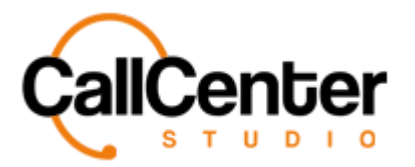

- 
- 7. Click the okay button,  $\begin{bmatrix} \n\text{Okay} \\ \n\text{Okay} \n\end{bmatrix}$ . The newly created grammar will appear in the

grammar name list, as shown below:

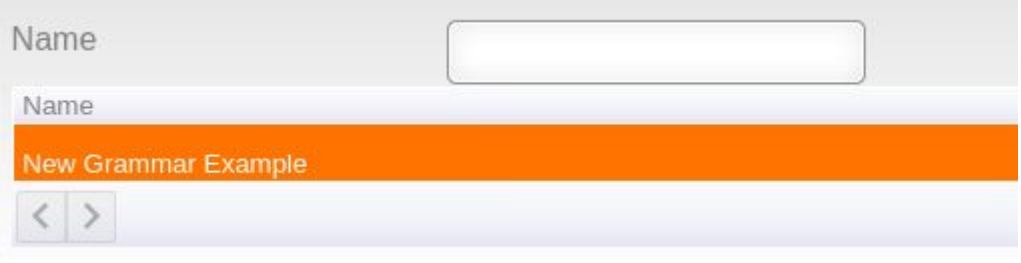

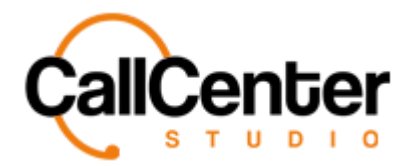

## **Editing a Grammar**

1. To edit a grammar, click the edit button,  $\blacksquare$ , located on the far right of the Grammar

name after the download button,  $\bullet$ , as shown below:

**Save** 

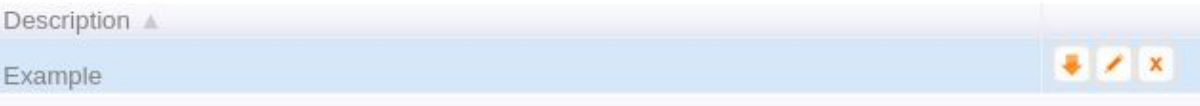

- 2. Make changes as desired.
- 

3. Click the save button,  $\begin{bmatrix} \text{save} \\ \text{Blue} \end{bmatrix}$ . The following pop-up window will appear:

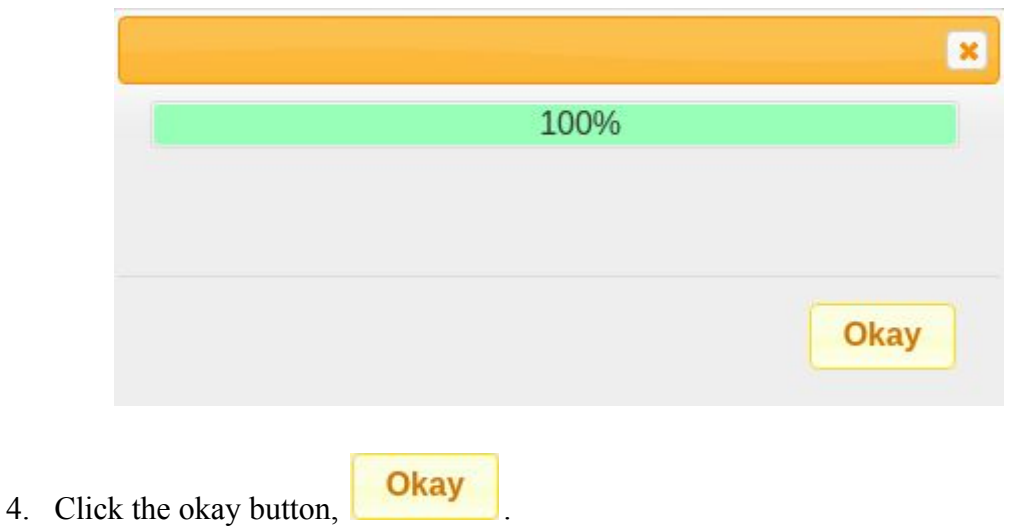

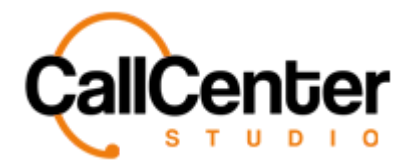

#### **Downloading a Grammar**

1. To edit a grammar, click the download button,  $\bullet$ , located on the far right of the

grammar name after the "Description" column as shown below:

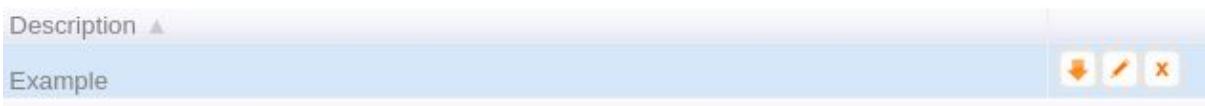

#### **Deleting a Grammar**

1. From the Grammar name list, click the delete button,  $\overline{\mathbf{x}}$ , to the right of the edit

button,  $\blacksquare$ . When the delete button is clicked the following pop-up will appear:

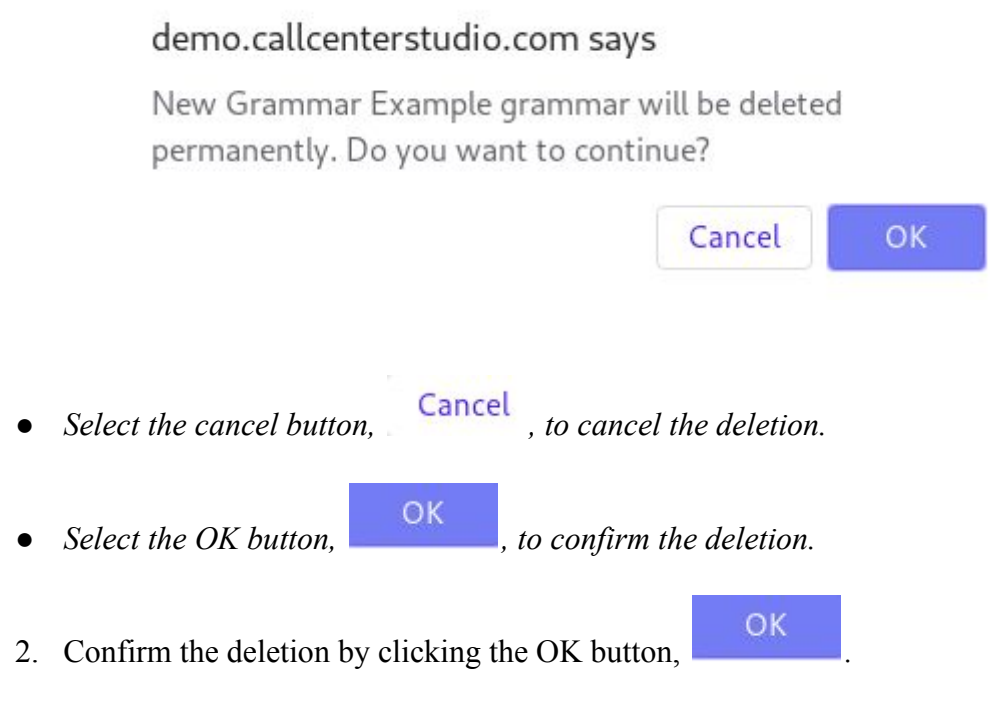

*The screen will reload, and the deleted grammar will not be shown.*

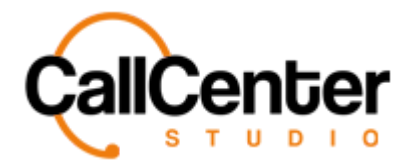

*Grammar*

## **Searching for a Grammar**

1. Click the "Name" input box, type the grammar's name, the input box is shown below:

Name

*Note: Partial names can be used, when spelled correctly.*